ГБУ ДПО «Ставропольский краевой институт развития образования, повышения квалификации и переподготовки работников образования» Центр дистанционного обучения и информационных технологий

# **ИНСТРУКЦИЯ ПО РАБОТЕ СЕРВИСОМ POPPLET**

Разработала: Воронко А.И. методист ЦДО

## **Аннотация**

Popplet **—** это англоязычный сервис для создания ментальных карт, структурных схем, блоков информации и плакатов, с возможностью организации коллективной работы в сети, размещением мультимедийных объектов и текста на русском языке.

Сервис является бесплатным. Но имеет ограничение - позволяет бесплатно создавать только 5 карт. Однако, если вы удаляете какие-то карты с пространства сервиса, то вновь можете продолжать создавать их до 5 штук.

Использование предоставленного сервиса требует регистрации. Тем не менее, это считается хорошим знаком, так как необходимость регистрации сообщает о том, что сервис следит за собственной безопасностью и безопасностью своих пользователей.

## **Создание постера с помощью сервиса Popplet**

1. Для начала работы перейдите по ссылке http://popplet.com.

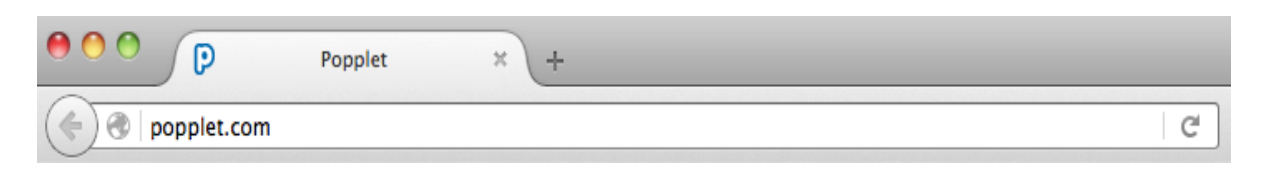

2. Если Вы впервые пользуетесь данным сервисом, то нажмите **Try it out**,log in try it out get the app

затем **Sign up!** для создания аккаунта:

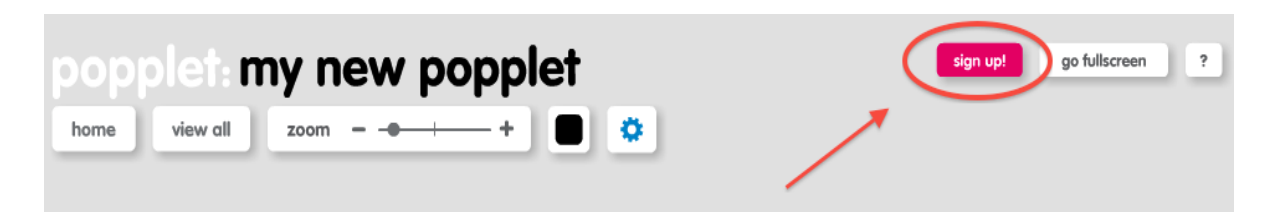

3. Заполните поля регистрационного листа на **английском языке:**

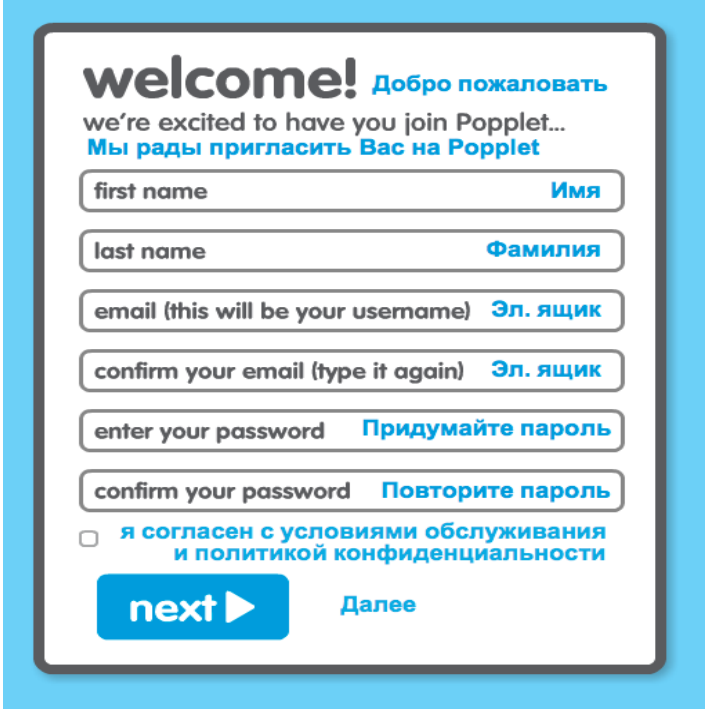

В дальнейшем при входе на сервис, Вам необходимо будет авторизоваться, для этого необходимо нажать **log in,**

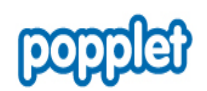

try it out get the app log in

и ввести электронный ящик и пароль, указанные при регистрации:

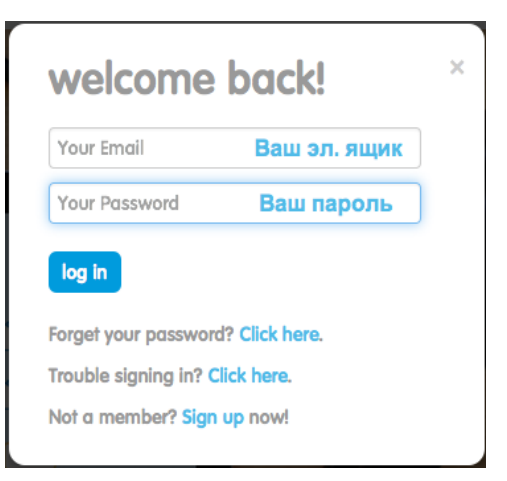

### В случае, если у вас возникнут трудности, вы можете их решить благодаря:

Забыли пароль? Кликните сюда Forget your password? Click here. Проблемы со входом? Кликните сюда Trouble signing in? Click here. Не являетесь участником сервиса? Not a member? Sign up now! Зарегестрируйтесь сейчас

## 4. Для создания постера нажмите **Make new popplet:**

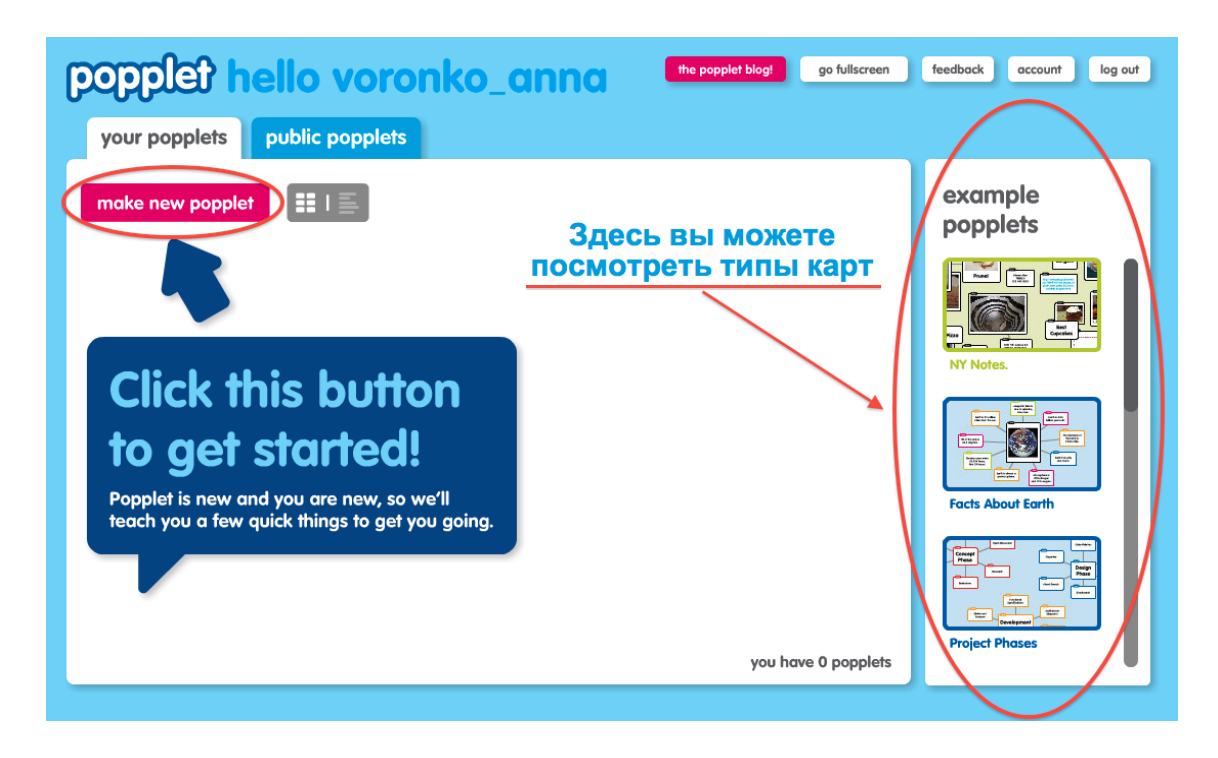

5. Настройте будущий плакат: дайте название, выберите цвет фона, далее нажмите **Make it so:**

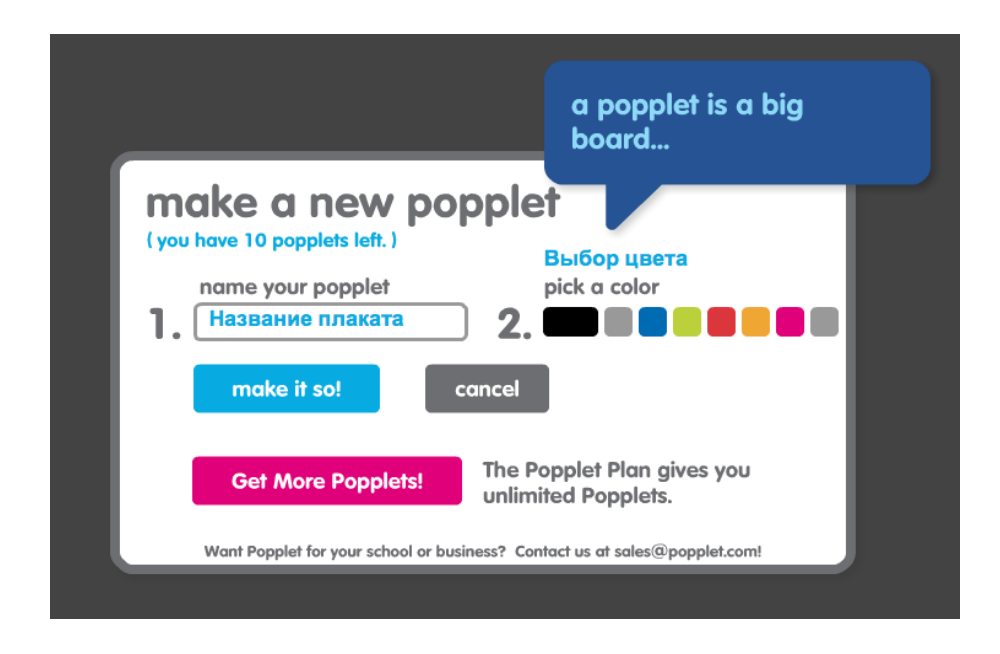

6. В процессе создания постера, Вы можете изменить цвет фона Вашего постера, для этого нужно нажать на квадратик с цветом и раскроется цветовая палитра сервиса Popplet.

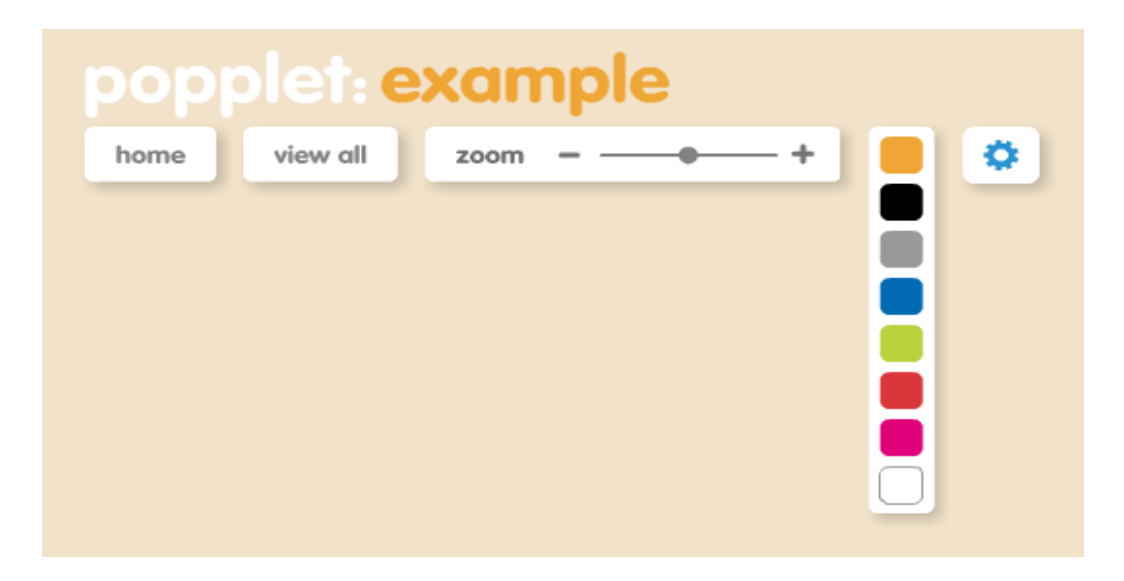

7. В появившемся окне начинайте создавать объекты. Для этого нужно двойным щелчком мыши кликнуть в пустом месте рабочего пространства.

8. Настройте объект и заполните его содержимым:

- к настройке объекта относится изменение цвета рамки объекта и изменение размера объекта. Для того, чтобы настроить размер объекта, необходимо выделить его и потянуть за правый нижний уголок.

- можно разместить в объекте текст, видео, изображение или просто внутри что-либо нарисовать.

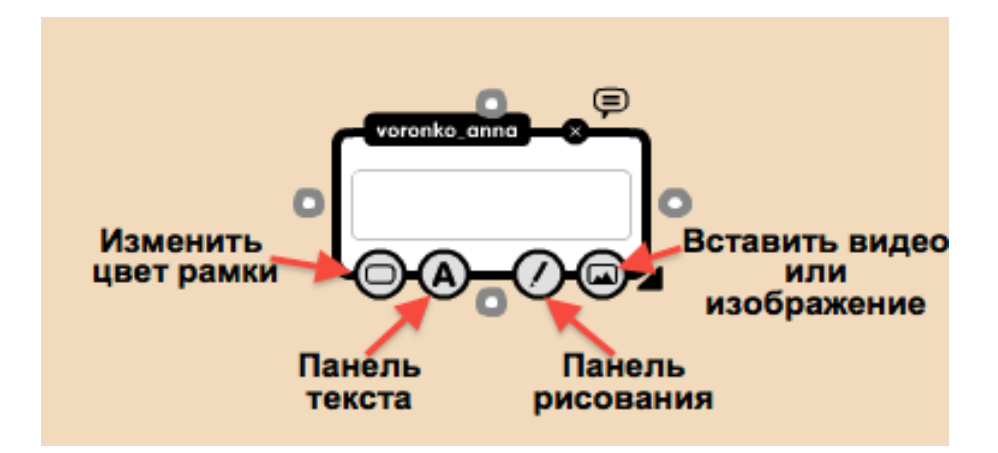

 9. Затем повторите вышеуказанные действия: в новом месте вставьте другой объект. Можно перетаскивать объекты по экрану, взяв их за край и зажав левую кнопку мыши.

 10. Созданные объекты можно связать друг с другом с помощью кружочков около рамки объекта. Для этого нужно потянуть за кружочек и присоединить к уже существующему другому объекту или же потянуть в свободное пространство рабочего поля, что создаст новый объект.

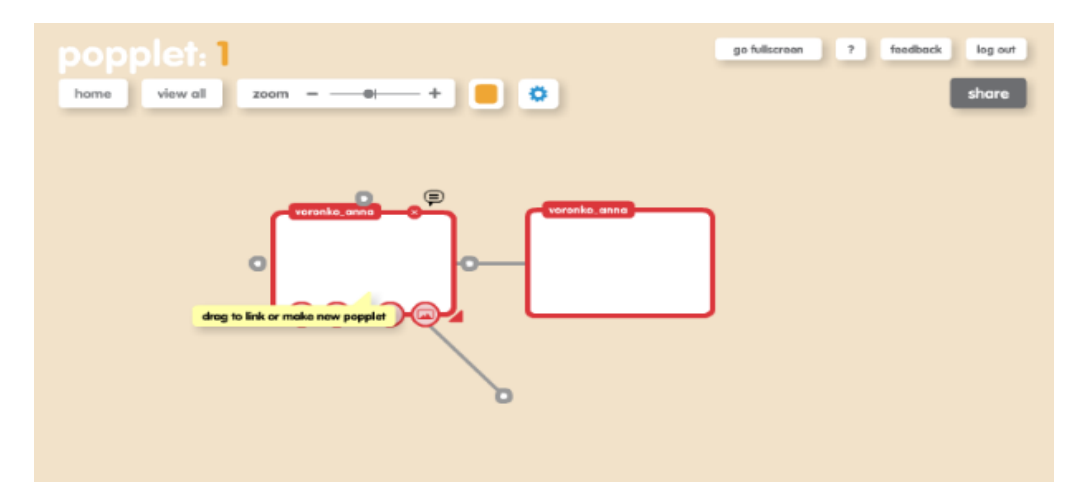

11. При необходимости связи можно удалить или переделать. Для этого щелкните на линии связи и нажмите на крестик.

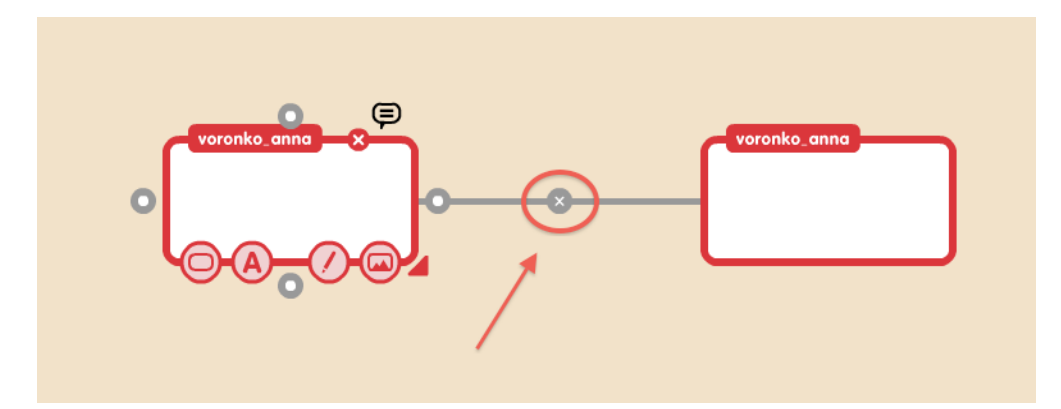

12. Когда постер будет полностью готов, Вы можете выгрузить его на свой компьютер. Для этого перейдите в меню вверху, и следуйте изображенному на рисунке алгоритму. Экспортируйте постер в формат .jpeg.

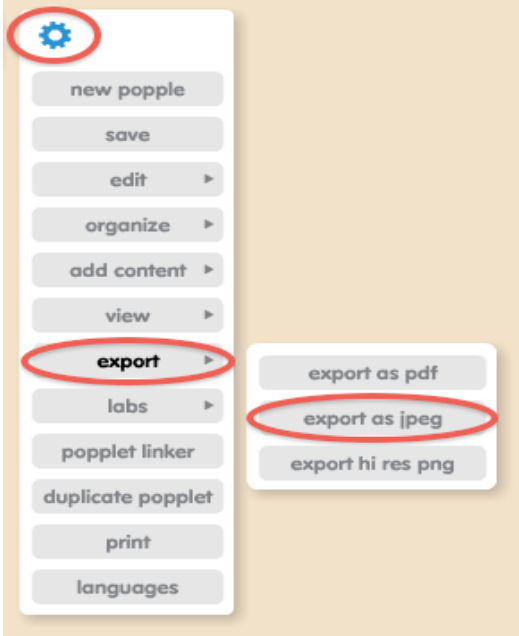

 13. В данном сервисе можно работать совместно. Действует ограничение — по мимо вас с картой могут работать ещё 3 участника. Для того, чтобы добавить участников нужно нажать **Share.** Вы можете пригласить друзей из социальных сетей Facebook и Twitter, или же отправить приглашение на электронный ящик.

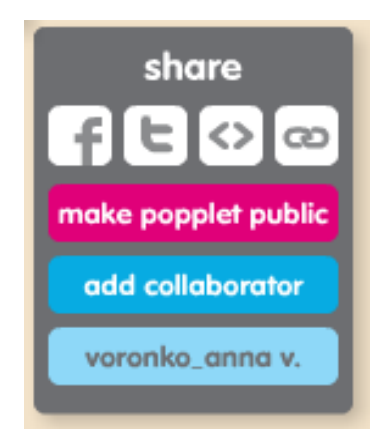

Если работа совместная, видно, кто вносил изменения (изменения в свой блок может вносить только автор). Для того, чтобы проверить это нужно нажать на имя пользователя и его объекты выделяться определенным цветом.

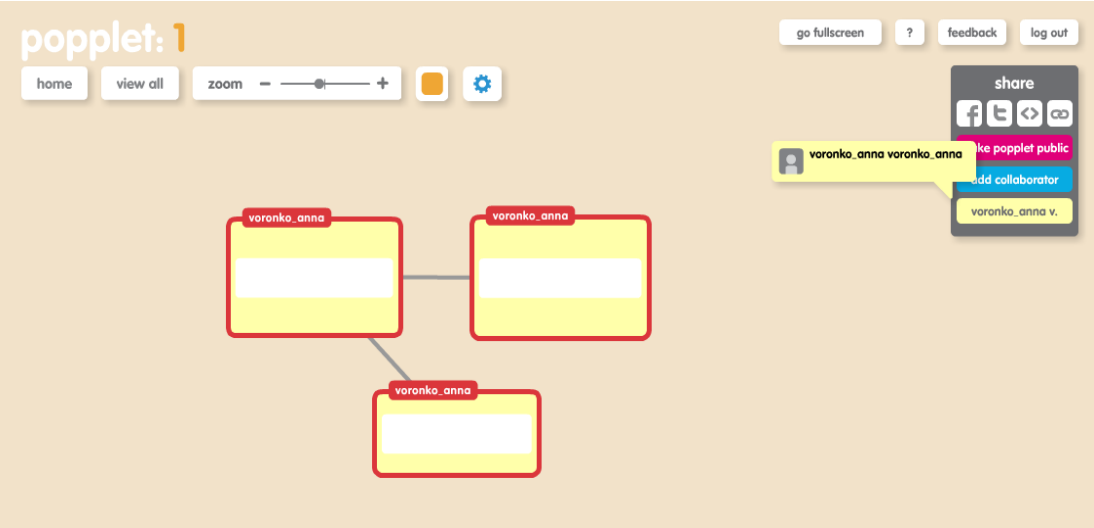

*При использовании инструкции, размещенной на сайте, активная ссылка на источник обязательна!*